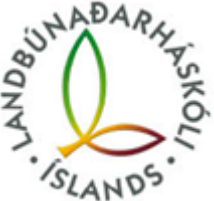

## Innskráning O365, Ugla, Canvas, Panopto, tveggja þátta auðkenning.

Skráir þig inn á<https://ugla.lbhi.is/>

Ef þetta tengist tveggja þátta auðkenningu, mátt þú prófa að skrá þig hé[r https://mfa.hi.is/,](https://mfa.hi.is/) gættu bara vel að því að velja **text (sms)** auðkenningarleið.

Hér er leiðbeiningarbla[ð https://menntasky.is/leidbeiningar/mfa-leidbeiningar/.](https://menntasky.is/leidbeiningar/mfa-leidbeiningar/)

Fólk getur líka breytt lykilorðinu sínu inn á lykilord.menntasky.is

Á slóðinni hér að neðan getur notandinn loggað sig inn með rafrænum skilríkjum á island.is og þarna getur notandi breytt bæði lykilorði og endurett tveggja þátta auðkenningu sjálfur

<https://lykilord.menntasky.is/Home/Login>

það hefur oftast virkað að setja viðkomandi í exclude hópinn ykkar og látið þá svo logga inn í annaðhvort nýjum browser eða inprivate/incognito flipa við það ættu þau að komast inn á account stillingarnar sínar fyrir mfa og hent út/bætt við.. einnig geta menn skráð secondary auðkenningu á sama stað þannig að ef appið klikkar þá væri hægt að nota t.d sms sem vara leið.

Ef allt fer í steik þarf að hafa samband við [hjalp@lbhi.is](mailto:hjalp@lbhi.is)